# Do czego służy AutoCAD

Program AutoCAD jest narzędziem wspomagającym pracę projektanta i służy do budowania *geometrycznych modeli* projektowanych elementów w trójwymiarowej przestrzeni euklidesowej (3D), tzw. *przestrzeni modelu*. Uzyskane modele geometryczne mogą zostać następnie opisane i przygotowane do wydruku w tzw. przestrzeni arkusza (papieru). Pliki z rysunkami są zapisywane w specyficznym dla programu AutoCAD formacie DWG (z rozszerzeniem DWG).

## Ogólne zasady i zalecenia

W przestrzeni modelu obowiązuje dokładnie jeden globalny układ współrzędnych GUW, oprócz którego użytkownik może niezależnie deklarować dowolną liczbę lokalnych układów współrzędnych LUW. We wszystkich układach obowiązują tzw. *jednostki rysunkowe*. Przypisanie tym jednostkom sensu fizycznego jest w gestii użytkownika. Zaleca się, aby bez przeliczania odpowiadały one podstawowej jednostce odległości obowiązującej w danej branży (w konstrukcjach mechanicznych: 1 jednostka rysunkowa = 1 mm).

Modelowanie odbywa się w przestrzeni modelu, na którą przeznaczona jest zakładka Model. Pozostałe zakładki Układ1 służą do tworzenia dokumentacji technicznej i są odpowiednikami arkuszy papieru. Na arkuszu obowiązuje tylko dwuwymiarowy układ współrzędnych. Modelowanie jest realizowane za pomocą prymitywów – podstawowych jedno-, dwu- i trójwymiarowych figur geometrycznych, których rozmiary i orientacja są ustalane w chwili wstawiania ich w przestrzeń modelu.

Nowy element jest umieszczany na aktualnej warstwie, która określa jego graficzne atrybuty takie jak: kolor, rodzaj linii obiektu, dostępność do edycji, opcje drukowania, szerokość linii na wydruku itp. Warstwa jest rozumiana jako identyfikator, który grupuje elementy rysunkowe. W przestrzeni 2D warstwe można sobie wyobrazić jako przezroczystą folie. Na jednej "folii" można narysować dany element, na innej jego osie symetrii, a jeszcze na innej linie niewidoczne w danym widoku. Konkretny wizerunek przedmiotu powstaje po nałożeniu na siebie tych "folii". Obiekty tworzone na danej warstwie mogą przejmować od warstwy większość atrybutów, które mogą być również nadawane indywidualnie. Warstwy należy stosować do grupowania elementów powiązanych ze sobą logicznie lub funkcjonalnie. Standardowe ustawienie nadawania atrybutów nowym obiektom przez warstw jest optymalnym rozwiązaniem dla większości zastosowań. Przyjęcie takich założeń oznacza, że na jednej warstwie nie będą się znajdować obiekty różniące się kolorem czy rodzajem linii. Zaleca się, aby w czasie projektowania nie stosować bez szczególnych powodów innej szerokości linii niż standardowa. Szerokość linii na wydruku powinna być uzyskana na etapie przygotowania wydruku, na podstawie stylu wydruku dobranego do formatu wydruku.

Projektowany przedmiot jest zbiorem obiektów graficznych, z których każdy jest dostępny indywidualnie i może być poddawany przekształceniom geometrycznym, np. translacji, obrotowi, ucinaniu, itp. Obiekty mogą być na różny sposób powielane. Istnieją również elementy złożone,

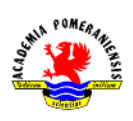

utworzone z elementów podstawowych (tzw. bloki), które mogą być zdefiniowane przez użytkownika lub innych użytkowników i wielokrotnie użyte.

Elementy opisujące rysunek, np. wymiary, teksty, są wprowadzane do przestrzeni rysunkowej na podstawie wzorów, tzw. stylów tekstu, wymiarowania itp. Użytkownik może skorzystać z wstępnie zdefiniowanych styli lub zdefiniować własny.

Wzorcami oraz wstępną konfiguracją warstw, ustawień rysunkowych można zarządzać za pomocą szablonów rysunkowych. Dla polskiej wersji językowej szablonem domyślnym jest szablon acadISO.dwt. Wybór szablonu decyduje o sposobie organizowania wydruku. Dla projektów mechanicznych zaleca się szablon acadISO-Named Plot Styles.dwt.

Rysunek jest elementem wtórnym i stanowi widok modelu geometrycznego przedstawionego na ekranie lub papierze. Wprawdzie wydruk rysunków może się odbywać bezpośrednio z przestrzeni modelu, lepiej jest jednak organizować wydruk, przeznaczając do tego arkusze wydruku, na których można utworzyć jedną lub kilka rzutni, tzw. okien, w których widoczny jest wybrany fragment przestrzeni rysunkowej. Do danego arkusza należy dobrać odpowiednie urządzenie drukujące, format oraz styl wydruku, czyli zdefiniować wygląd wydruku. Zaleca się, aby dopiero na etapie przygotowania wydruku dobierać szerokość linii, odpowiednio definiując styl wydruku.

## Przebieg procesu rysowania

Proces tworzenia nowego rysunku można podzielić na kolejne etapy:

- 1. Utworzenie nowego rysunku na podstawie istniejącego lub własnego szablonu. Dla jednostek metrycznych stosowanych jest standardowo szablon acadISO.dwt, korzystniejszy jest jedna szablon acadISO-Named Plot Styles.dwt.
- 2. Dostosowanie środowiska pracy poprzez wybór konfiguracji i włączenie odpowiednich pozycji menu lub pasków narzędzi. Do pracy z modelami płaskimi zaleca się użycie konfiguracji **Rysowanie 2D i opis** ze standardowej listy konfiguracji, tzn. z obszaru roboczego.
- 3. Utworzenie koniecznych warstw i ustawienie odpowiednich kolorów i rodzajów linii, przy czym zaleca się:
- tworzenie osobnych warstw dla modelu, elementów pomocniczych, osi symetrii, opisów, wymiarowania, kreskowania, linii niewidocznych itp., (należy unikać rysowania elementów na warstwie 0),
- użycie różnych kolorów w celu łatwiejszej identyfikacji obiektów,
- wczytanie rodzajów linii i ich wybór dla warstw, dla których przewidywane są inne rodzaje linii niż linia ciągła (*continous*),
- pozostawienie ustawień szerokości linii jako standardowych.
- 4. Utworzenie modelu poprzez zastosowanie poleceń wstawiania i edycji.
- 5. Dodanie kreskowania, opisów, wymiarowania, przy czym Aleca się:
- stosowanie stylów kreskowania modyfikowanych przez użytkownika,

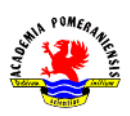

- dodawanie opisów i wymiarów po przejściu na arkusz wydruku,
- dodawanie wymiarów i opisów na arkuszu modelu wyłącznie w przypadku tworzenia rysunków próbnych i w celach ćwiczeniowych.
- 6. Przygotowanie wydruku poprzez wybór urządzenia drukującego, ustawienie formatu arkusza, skonfigurowanie układu rzutni, podziałki, dodanie opisów i wymiarów na obszarze papieru.

## Elementy okna aplikacji

W programie używany jest (rys.1) system menu, pasków narzędzi oraz menu kursora (kontekstowe menu wywoływane prawym przyciskiem myszy). Program domyślnie stosuje menu wstążkowe (wstążka) zastępujące menu górne oraz paski narzędzi.

Ostateczny wygląd interfejsu w dużej części zależy od ustawień i zmian wprowadzonych przez użytkownika. Poszczególne elementy okna (rys.1) odpowiadają za:

- menu aplikacji dostęp do głównych operacji na plikach,
- obszar roboczy wybór konfigóracji środowiska i wygląd interfejsu,
- pasek szybkiego uruchamiania modyfikowane menu z poleceniami, do których chcemy mieć stały dostęp,
- wstążka (menu wstążkowe) złożony sysytem kart z sekcjami (panelami) i elementami w sekcjach (poleceniami), umożliwiający dostęp do większości poleceń programu,
- View Cube (sześcian widoku) narzędzie służące do sterowania wyświetlaniem modelu,
- pasek nawigacji zawiera narzędzia do oglądania rysunku,
- palety narzędzi (opcjonalnie włączane), możliwość użycia innych poleceń niedostępnych w menu wstążkowym (lub trudno dostępnych) pogrupowanych w poszczególne palety,
- ikona układu współrzędnych pokazuje orientację osi układu współrzędnych,
- zakładki Model i standardowo 2 arkusze przygotowania wydruku (nazwane Układ1 i Układ2)
- wiersz poleceń pole wprowadzania poleceń programu i wyświetlania informacji od programu,
- pasek stanu rozbudowany zestaw ustawień programu oraz informacji o wybranych wariantach pracy programu.

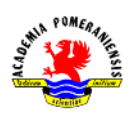

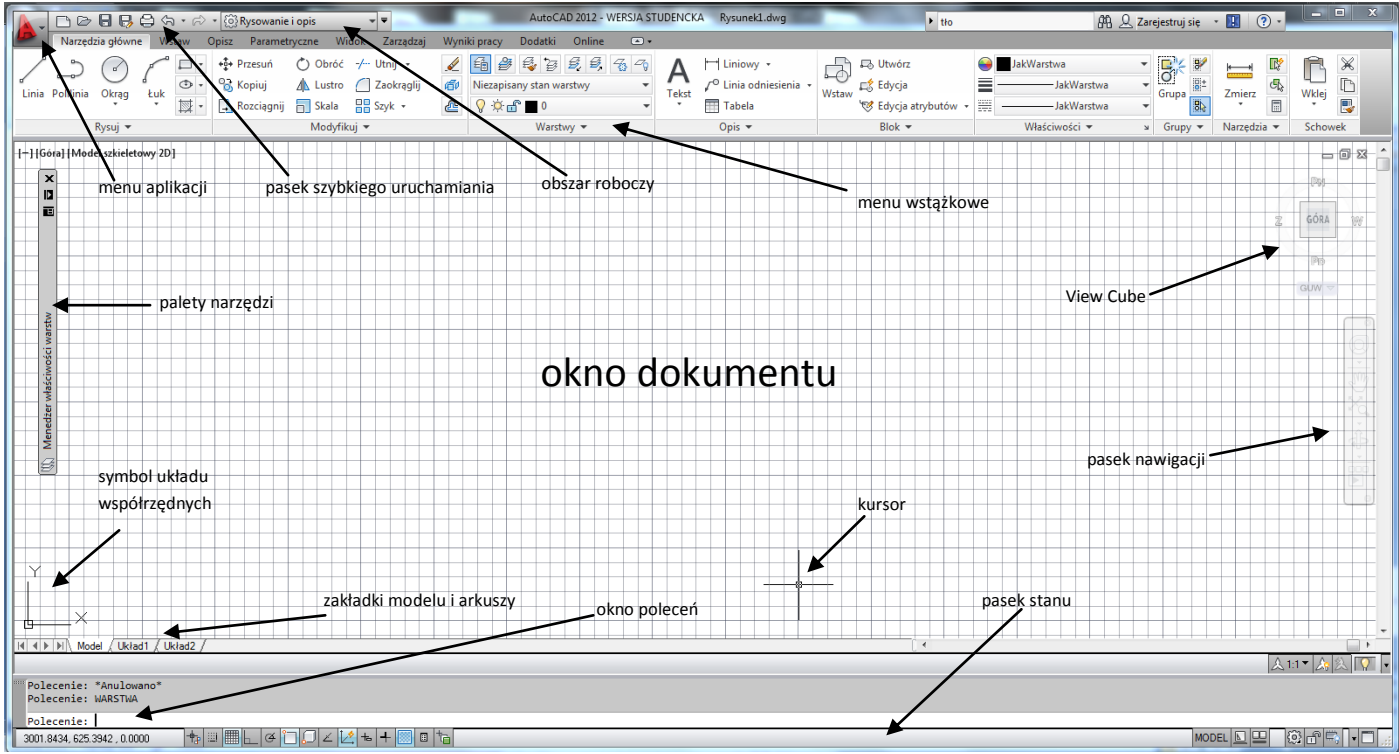

Rys. 1. Widok obszaru roboczego w wersji 2012 (obszar roboczy **Modelowanie i opis**).

Menu wstążkowe (wstążka) składa się z kart (przykład rys.2). Ilość kart i ich zawartość zależy od ustawień standardowych danego typu obszaru roboczego. Każda z kart posiada sekcje (panele), z których każdą można włączyć lub wyłączyć. Dostęp do ustawień wyświetlania przy pomocy prawego przycisku myszy użytego na wstążce. Pasek z podpisem (i znakiem  $\blacktriangledown$ ) w każdym panelu udostępnia dodatkowe polecenia lub kontrolki nieuwidocznione w sekcji umieszczona przy prawej krawędzi strzałka ↘ właściwości danej sekcji jak np. panel Właściwości.

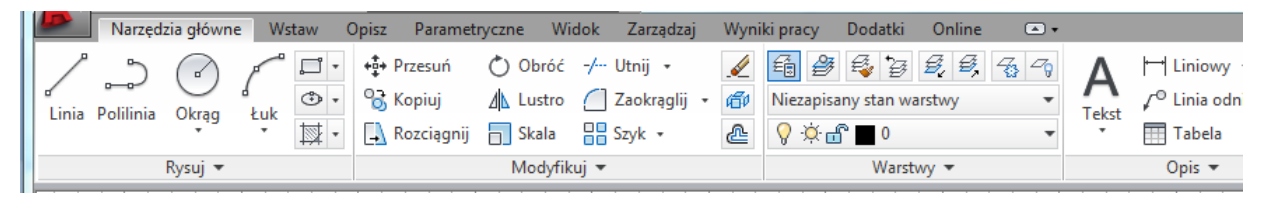

Rys. 2. Fragment karty **Narzędzia główne**.

Pasek stanu (rys.3) składa się z szeregu ikon umożliwiających szczegółowe ustawienia narzędzi pomocniczych oraz informujących o stanie poszczególnych opcji programu. Pasek składa się z następujących części:

- wyświetlanie współrzędnych kursora,
- narzędzia wspomagające rysowanie (wyświetlane jako ikony obrazkowe lub jako tekstowy wybór z menu kontekstowego na pasku):
- SKOK ustawienie skokowego przemieszczenia kursora,
- SIATKA wyświetlanie siatki pomocniczej,

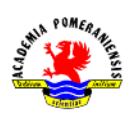

- ORTO blokada rysowania linii pod kątem względem osi układu współrzędnych,
- BIEGUN wspomaganie rysowania linii pod wybranymi kątami (standardowo pionowo i poziomo) – narzędzie wykluczające się z trybem ORTO,
- OBIEKT szczegółowe ustawienia punktów charakterystycznych obiektu,
- ŚLEDZENIE włączenie trybu śledzenia współrzędnych punktów,
- DLUW włączenie dynamicznych układów współrzędnych, tworzących się chwilowo w momencie wskazywania powierzchni elementów przestrzennych,
- DYN włączenie trybu dynamicznego poleceń,
- SZEROKOŚĆ włączenie wyświetlania szerokości obiektów,
- SW włączenie trybu szybkiego wyświetlania własności obiektów w czasie ich wyboru,
- INFER tworzenie wiązań możliwość zakładania wiązań geometrycznych (projektowanie parametryczne) już w trakcie tworzenia nowych obiektów,
- PRYCIĄGOBEKTU3D dla obiektów 3D pojawia się możliwość ustawienia stałych punktów lokalizacji typu: wierzchołek środek krawędzi, środek powierzchni, węzeł, prostopadły i bliski,
- TPY (przeźroczystość) włączenie i wyłączenie własności przeźroczystości dla obiektów o innej niż standardowa przeźroczystości (dla obiektów rysunkowych można założyć przeźroczystość w zakresie 0-90, gdzie 0 oznacza obiekt nieprzeźroczysty),
- SC (wybieranie cykliczne) przy włączonej opcji wybierania cyklicznego istnieje dodatkowa możliwość wyboru obiektu z grupy obiektów pokrywających się. W przypadku wskazania punktu należącego do kilku obiektów w miejscu ustawionym opcją polecenia wyświetlane jest dodatkowe okno z obiektami do wyboru.
- przełącznik MODEL/PAPIER służący przełączania się pomiędzy obszarami modelu i papieru na arkuszach wydruku,
- narzędzia szybkiego podglądu arkuszy i rysunków,
- narzędzia nawigacji (sterowania wyglądem rysunków) przeniesione do paska nawigacji,
- narzędzia do tworzenia opisów,
- wybór obszaru roboczego (konfiguracji programu) predefiniowanych lub własnych,
- przycisk blokowania zmian w konfiguracji,
- przycisk konfiguracji paska stanu,
- przycisk wyczyść ekran służący do ukrycia menu wstążkowego i wszystkich dodatkowych palet i poleceń z ekranu.

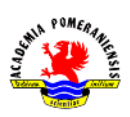

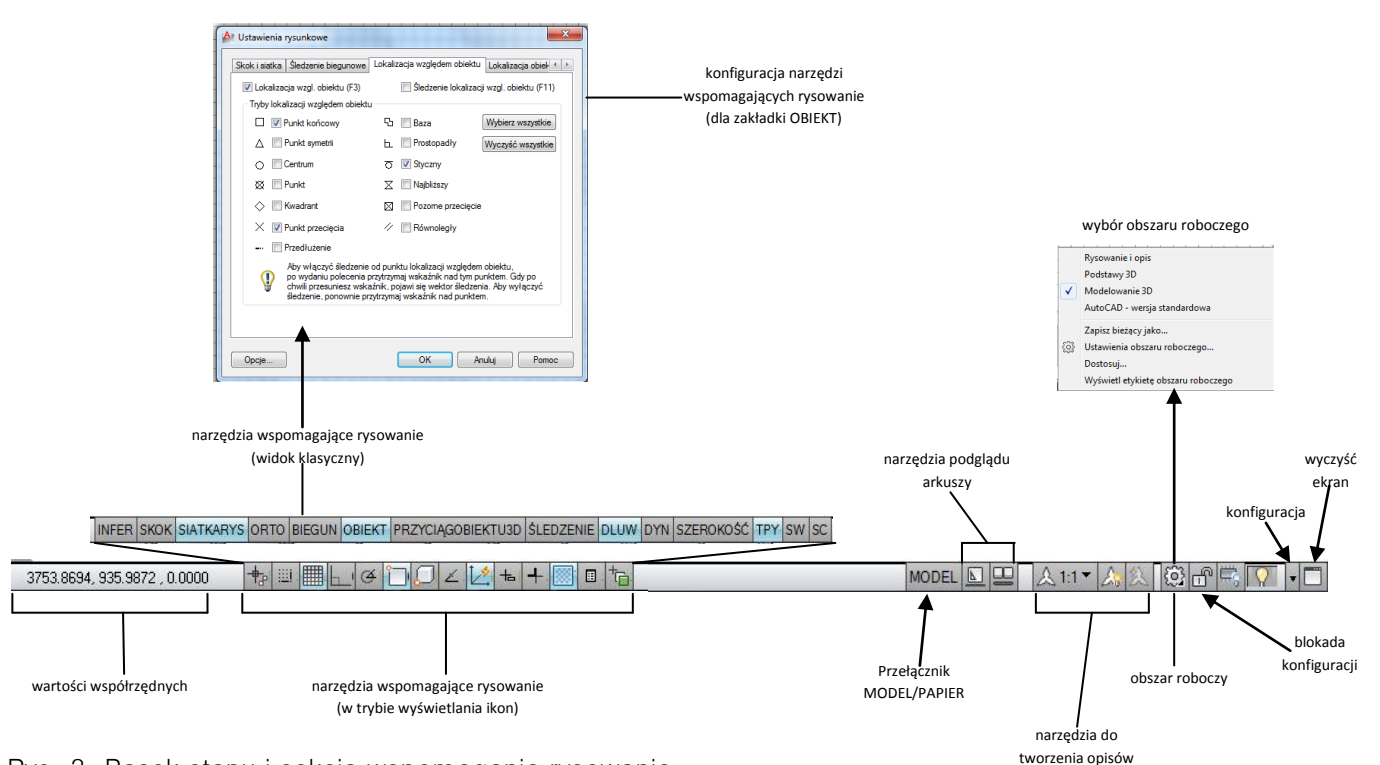

Rys. 3. Pasek stanu i sekcja wspomagania rysowania.

## Polecenia

Program jest sterowany poleceniami za pomocą, których użytkownik prowadzi z nim dialog wprowadzając oprócz samych poleceń, również dane konieczne do ich wykonania. Umiejętność prowadzenia tego dialogu jest podstawą efektywnego używania programu AutoCAD. W programie można wyróżnić następujące grupy poleceń:

- polecenia konfigurujące, tworzenie i zarządzanie warstwami, stylami, układami współrzędnych, widokami, ustawienia programu,
- polecenia widoku, np. zmiana powiększenia, obserwacja innego fragmentu, inny punkt obserwacji w przestrzeni,
- polecenia rysowania, np. obiekty podstawowe i złożone, teksty, wymiary,
- polecenia edycji (np. modyfikacji, usuwania i powielania) istniejących obiektów,
- polecenia informacyjne, np. odległość, pole, parametry fizyczne.

## Wydawanie poleceń

Do wydawania poleceń służy klawiatura lub myszka bądź inne urządzenie wskazujące. W przypadku użycia klawiatury polecenie wydaje się w momencie, gdy w *linii poleceń* wyświetla się napis **Polecenie:** Należy wówczas podać pełną nazwę lub skrót polecenia np. **linia** (skrót **L**). Wielkość liter nie ma znaczenia. Polecenie można wydawać w języku angielskim, należy je tylko poprzedzać znakiem podkreślenia "<sup>"</sup>, np. **line**. Polecenie jest realizowane z chwilą wciśnięcia klawisza ENTER lub SPACJA.

Wydając polecenie za pomocą myszki, klikamy jej lewym przyciskiem na wybraną pozycję na Pasku narzedzi lub w Menu. Wydanie polecenia z paska lub menu jest w istocie uruchomieniem makra, które wyręcza użytkownika, wpisując za niego polecenie do linii poleceń i podejmując często dodatkowe działania. W paskach dostępne są dwa rodzaje przycisków: zwykły i rozwijalny. Przycisk rozwijalny jest oznaczony małym czarnym trójkącikiem z boku ikony

Jeżeli włączony jest tryb dynamiczny – pasek stanu przycisk DYN, to wciśnięcie jakiegokolwiek klawisza znakowego otwiera przy kursorze małe okno edycyjne, w którym wprowadza się nazwę polecenia, tak jak w linii poleceń.

Polecenia mogą być realizowane albo w trybie tekstowym, albo okienkowym. W trybie tekstowym dialog przeprowadzany jest w linii poleceń. W trybie okienkowym sterowanie odbywa się w oknie dialogowym polecenia.

#### Sterowania poleceniem w linii poleceń

Po wydani polecenia albo wyświetlane jest okno dialogowe umożliwiające wprowadzenie parametrów albo wyświetlane są zgłoszenia w linii poleceń informujące o tym, czego program żąda oraz jakie oferuje opcje. Na przykład:

- **(1) Określ promień okręgu lub [śreDnica] <100.0000>:**
- **(2) Określ środek łuku lub [Kąt/zWrot/pRomień]:**

Tekst umieszczony w nawiasach"[]" jest wykazem opcji oddzielonych znakiem ukośnika "/". Opcje modyfikują działanie polecenia lub pozwalają na wprowadzenie alternatywnych parametrów. Wprowadza się je:

- Klawiatura wpisując skrót wyróżniony w nazwie wielkimi literami (wielkość liter jest bez znaczenia), np. w (2) literą **W** wybierzemy opcję **zwrot**,
- Mysz z menu kursora (prawy przycisk myszy),
- Tryb dynamiczny strzałka  $\Box$  rozwija listę opcji. Wybór opcji klawiszem kursorowym, zatwierdzenie ENTER lub myszką.

Napis zawarty w "<>" jest wartością lub akcją domyślną, którą wybieramy, wciskając sam klawisz ENTER lub SPACJĘ.

W czasie wykonywania polecenia należy śledzić zgłoszenia w linii poleceń lub oknie wyświetlanym przy kursorze. Ich ignorowanie jest częstą przyczyną niepowodzeń przy realizacji polecenia w początkowym okresie nauki programu.

## Wprowadzanie danych geometrycznych

W czasie pracy z programem użytkownik musi wprowadzać takie dane, jak: punkty, odległości, kąty i liczby. Wszystkie dane można wprowadzać z klawiatury, trzy pierwsze także za pomocą myszki. Odległości i kąty wprowadza się natomiast pośrednio przez wskazanie jednego lub dwóch punktów.

## Wprowadzanie punktu

Współrzędne punktu można wprowadzić na kilka sposobów w zależności od dostępnych danych o tworzonym obiekcie, istniejących już fragmentach obiektu lub konstrukcji pomocniczych:

- pojedynczym kliknięciem lewym przyciskiem myszy, jako współrzędne punktu zostaną przyjęte wartości wyświetlane w lewym końcu linii stanu,
- podając współrzędne z klawiatury (więcej informacji przy ćwiczeniu nr 2),
- wykorzystując punkty charakterystyczne istniejących już obiektów (tryb OBIEKT) i inne pomoce rysunkowe (SKOK, ORTO, BIEGUN, ŚLEDZIENIE).

Podczas wprowadzania punktów można skorzystać ze specjalnych trybów (pomocy rysunkowych) włączanych na pasku stanu: SKOK, OTO, BLIEGUN, OBIEKT i ŚLEDZENIE. Włączanie/wyłączanie – lewym klawiszem myszy lub klawiszem funkcyjnym. Kliknięcie prawym przyciskiem myszy powoduje wyświetlenie menu kontekstowego kursora, przez które możliwe jest dokonanie zmian ustawień dotyczących sposobu działania odpowiedniego trybu.

SKOK (F9) jest trybem powodującym skokowe poruszanie się kursora po węzłach prostokątnej siatki. Rozmiary oczka siatki, czyli wielkości koku w kierunkach X i Y, ustala się w ustawieniach trybu. W czasie pracy w trybie SKOK wskazywane są tylko punkty leżące w zdefiniowanych węzłach.

BIEGUN (F10) i ORTO (F8) wymusza pobranie punktu leżącego na linii biegnącej z pewnego punktu odniesienia pod określonym kątem. W trybie ORTO linie te są zawsze równoległe do osi aktualnego układu współrzędnych. W trybie BIEGUN pomocnicza linia biegnie pod kątem wybranym z listy kątów zdeklarowanej w ustawieniach i wyświetla się automatycznie, gdy kursor znajdzie się blisko niej.

OBIEKT (F3) włącza/wyłącza stały tryb lokalizacji na uchwycenie kluczowych punktów (np. końce, środki) już istniejących obiektów. Przy włączonym trybie, z chwilą zbliżenia kursora do obiektu graficznego, ujawniany jest jego najbliższy punkt charakterystyczny, wyróżniany na ekranie odpowiednim znaczkiem. Ustalenie listy punktów kluczowych rozpoznawanych stałym trybem lokalizacji odbywa się przez okno dialogowe **Ustawienia rysunkowe** (rys.4). kiedy znaczek punktu charakterystycznego pojawi się na ekranie, to kliknięcie lewym przyciskiem myszy spowoduje przyjęcie współrzędnych tego właśnie punktu, a nie tego, który wskazuje kursor. Oto wykaz ważniejszych punktów lokalizacji (w nawiasach nazwy angielskie), rozpoznawanych przez program:

- **KONiec (\_ENDpoint**) punkt położony na końcu odcinka lub łuku,
- **SYMetria (\_MIDpoint)** punkt leżący pośrodku odcinka lub łuku,
- **CENtrun (\_CENter)** punkt będący środkiem okręgu lub łuku,
- **KWAdrant (\_QUAdrant**) punkt położny na kwadrancie (odpowiednik pozycji 3, 6, 9 i 12 na tarczy zegara) okręgu lub łuku,
- **PPRzrec (\_INTersection**) punkt leżący na przecięciu dwóch obiektów,
- **PROstopadły (\_PERpendicular)** punkt będący prostopadłym rzutem ostatnio wprowadzonego punktu na obiekt,
- **STYczny (\_TANgent)** punkt styczności linii prowadzonej do ostatnio wprowadzonego punktu do łuku lub okręgu,
- **BLIski (\_NEArest)** punkt leżący dokładnie na linii obiektu, będący najbliżej środka okienka celownika kursora,
- **PRZedłużenie (EXT)** najbliższy punkt leżący na naturalnym przedłużeniu danego obiektu.

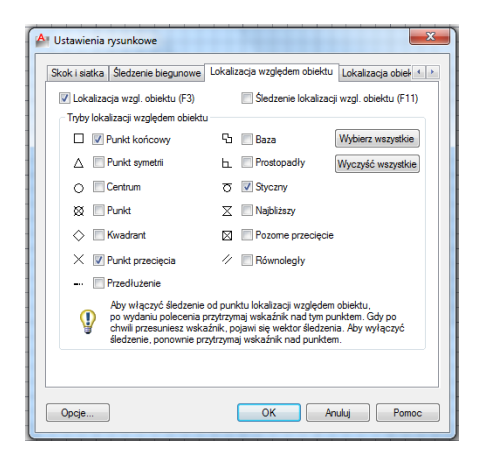

Rys. 4. Ustawienia trybów lokalizacji.

Zaleca się ustawienie maksimum 3, 4 stałych trybów lokalizacji. Rzadko używane tryby lokalizacji można wprowadzić, stosując *chwilowy tryb lokalizacji* wpisując w wierszu poleceń jedną z podanej wyżej nazwy punktu kluczowego, korzystając z paska lokalizacji lub z menu kontekstowego: CTRL/SHIFT + prawy przycisk myszy.

Chwilowy tryb lokalizacji ma priorytet nad trybami stałymi. Wprowadzenie trybu chwilowego wyłącza do momentu wyboru żądanego punktu lokalizacje punktów kluczowych ustalonych w stałym trybie lokalizacji. W trybie lokalizacji chwilowej istnieją dodatkowe punkty charakterystyczne. Opcja **Symetria pomiędzy 2 punktami** (skrót **m2p** lub **mtp**) umożliwia pobranie punktu leżącego dokładnie między dwoma dowolnymi punktami (np. nienależącymi do tego samego obiektu).

Tryb ŚLEDZENIE (F11) umożliwia wyznaczenie punktu leżącego na osi lub na przecięciu osi X i Y wprowadzanych z tzw. tymczasowych punktów lokalizacji. Włączenie lub wyłączenie punktu jako tymczasowego punktu lokalizacji jest realizowane dzięki dotknięciu kursorem myszy wyświetlonego znacznika uchwytu. Włączony punkt jest wyróżniany. Kiedy na ekranie pojawią się jedna lub dwie osie to kliknięcie myszą spowoduje przecięcie współrzędnych punktu zaznaczonego na osi/osiach krzyżykiem "X", a nie tego, który wskazuje kursor.

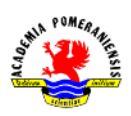

Zaleca się włączyć na stałe tylko tryb BIEGUN (F10), OBIEKT (F3) i ŚLEDZENIE (F11).

## Wprowadzanie odległości lub liczb

Odległości (w jednostkach rysunkowych) i inne liczby powinny być podawane w układzie dziesiętnym, po oddzieleniu części ułamkowej od całkowitej kropką. Odległość lub liczbę można wprowadzić, wskazując jeden lub dwa punkty. Wprowadzenie dwóch punktów jest konieczne w przypadku bezpośredniego zapytania o odległość. Niekiedy wystarczy jednak wprowadzić tylko drugi punkt a pierwszy jest przyjmowany domyślnie i występuje wówczas, jeżeli w trakcie przesuwania kursora urządzeniem wskazującym na ekranie widoczny jest "wleczony odcinek".

#### Wprowadzanie kątów

Wartość kąta podaje się według obowiązującego formatu wyświetlania stopni ustawionego poleceniem **jedn (\_units)**. Standardowo są to stopnie wyrażone liczbą dziesiętną. Analogicznie do odległości, kąt można wprowadzić przez wskazanie jednego lub dwóch punktów. Jeżeli w trakcie przesuwania myszki na ekranie widoczny jest "wleczony odcinek", to wprowadzamy pojedynczy punkt, a jeżeli nie to dwa punkty. W obu przypadkach wprowadzoną wartością jest kąt zawarty między kierunkiem zerowym (standardowo kierunek dodatniej półosi X) a "wleczonym" odcinkiem, odczytany w chwili kliknięcia myszką.

## Wybór obiektów do edycji

Edycja obiektów wymaga ich wskazania. Można to zrobić przed wydaniem polecenia edycyjnego lub w trakcie jego realizacji w odpowiedzi na zgłoszenie **Wybierz obiekty:**. Obiekty można wybierać:

- pojedynczo dotykając celownikiem myszki obiektu i klikając jej lewym przyciskiem,
- przez okno wskazując na ekranie narożniki prostokątnego okna, tzn. klikając lewym przyciskiem myszki w miejscu, gdzie celownik nie dotyka żadnej linii, w kierunku od lewej do prawej, co umożliwia wybranie obiektów mieszczących się w całości w oknie (rysowane linią ciągłą),
- przez okno przecinające wskazując na ekranie narożniki prostokątnego okna (j.w.), ale w kierunku od prawej do lewej, dzięki czemu wybrane zostaną obiekty mieszczące się częściowo lub w całości w oknie (rysowane linią przerywaną),
- wszystkie należy wprowadzić skrót WS (\_ALL),
- wskazane poprzednio stosując opcję  $E(\P)$ ,
- wielokątem typu okno opcja OW lub \_WP, lub typu przecięcie opcja ZW lub \_CP.

Wskazywane obiekty są wyróżniane na rysunku linią przerywaną. Wskazywanie obiektów przed wydaniem polecenia skutkuje dodatkowo zaznaczeniem ich uchwytów, które można wykorzystać do edycji uchwytów.

Omyłkowo wskazane obiekty odznaczymy wskazując metodami opisanymi poprzednio przy wciśniętym klawiszu SHIFT.

### Wskazywanie pojedynczych obiektów i punktów

Niektóre polecenia (np. **Utnij, Wydłuż, Fazuj**) wymagają wskazania pojedynczego obiektu, a nie całej grupy. W tym przypadku wystarczy dotknąć celownikiem linii obiektu w określonym punkcie. W przypadku tych poleceń ważne jest nie tylko wskazanie obiektu, ale także i miejsce, w którym ten obiekt dotknięto. Punkt dotknięcia jest dodatkową informacją precyzującą wykonanie polecenia, dlatego wskazując obiekt można posłużyć się trybami lokalizacji.

#### Przerywanie poleceń

Polecenia można przerwać, wciskając jedno- lub dwukrotnie klawisz ESC. Wydanie polecenia z paska lub menu automatycznie przerywa aktualnie wykonywane.

#### Powtarzanie poleceń

Polecenie można powtórzyć, wciskając klawisz ENTER lub SPACJA. Można tego dokonać za pomocą menu kontekstowego kursora wywołanego kliknięciem nad obszarem graficznym. Pierwsza pozycja menu kontekstowego umożliwia powtórzenie ostatnio wywołanego polecenia. Kolejna linia menu zawiera listę innych poprzednio używanych poleceń. Wpisane wcześniej w linii poleceń teksty, wartości można przywołać, wciskając klawisze nawigacyjne góra lub dół . w ten sposób można przyspieszyć wprowadzanie nowych danych, tzn. przywołując stare wartości i modyfikując je.

## Śledzenie historii poleceń

Historia poleceń jest rejestrowana w oknie tekstowym. Okno to jest niewidoczne, z wyjątkiem kilku linii umieszczonych wraz z linią poleceń nad paskiem stanu. Przywołanie lub zamknięcie tego okna realizuje się klawiszem F2. Historię można wykorzystać używając powtórnie pewnych jej fragmentów metodą kopiowania (CTRL+C) z historii i wklejania (CTRL+V) do linii poleceń.

## Cofanie polecenia

Do cofania skutków poleceń służy polecenie **cofaj (\_undo)** lub kombinacja CTRL+Z. polecenie to cofa skutki wszystkich poleceń. Szczególnie należy uważać na wszelkie polecenia konfiguracyjne np. zakładanie warstw, gdyż efektu tych poleceń nie widać na rysunku, a tym samym nie widać efektu ich anulowania. Do odzyskiwania omyłkowo usuniętych obiektów lepiej użyć polecenia **oddaj (\_oops),**  które umożliwia przywrócenie obiektów usuniętych ostatnim poleceniem **Wymaż**.

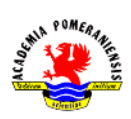

## Przygotowanie do pracy

### Utworzenie nowego rysunku

Nowy rysunek rozpoczyna się wydając polecenie **Nowy**. W wyświetlonym oknie dialogowym wybiera się szablon, według którego powstanie projekt. Dla projektów mechanicznych sugeruje się wybór szablonów opatrzonych napisem **"- Named Plot Styles.dwt".** szablon jest zwykle pustym rysunkiem zawierającym zdefiniowane wcześniej elementy, takie jak np. style, warstwy jednostki.

#### Granice i jednostki

Po otworzeniu otwarciu rysunku można ustawić granice rysowania – **granice (\_limits)** oraz jednostki – **jedn (\_units).** Granica jest prostokątnym obszarem w płaszczyźnie XY, do którego można odwołać się w niektórych poleceniach (oglądanie, wydruk). Polecenie **jedn** umożliwia ustalenie dokładności i formatu podawania jednostek rysunkowych oraz formatu i dodatniego kierunku mierzenia kąta oraz kierunku kąta zerowego.

#### **Warstwy**

Do czynności przygotowawczych zalicza się też utworzenie warstw poleceniem **warstwa (\_layer)** lub wywołanie okna **Menedżera właściwości warstw** (rys.5) odpowiednim przyciskiem na pasku/panelu.

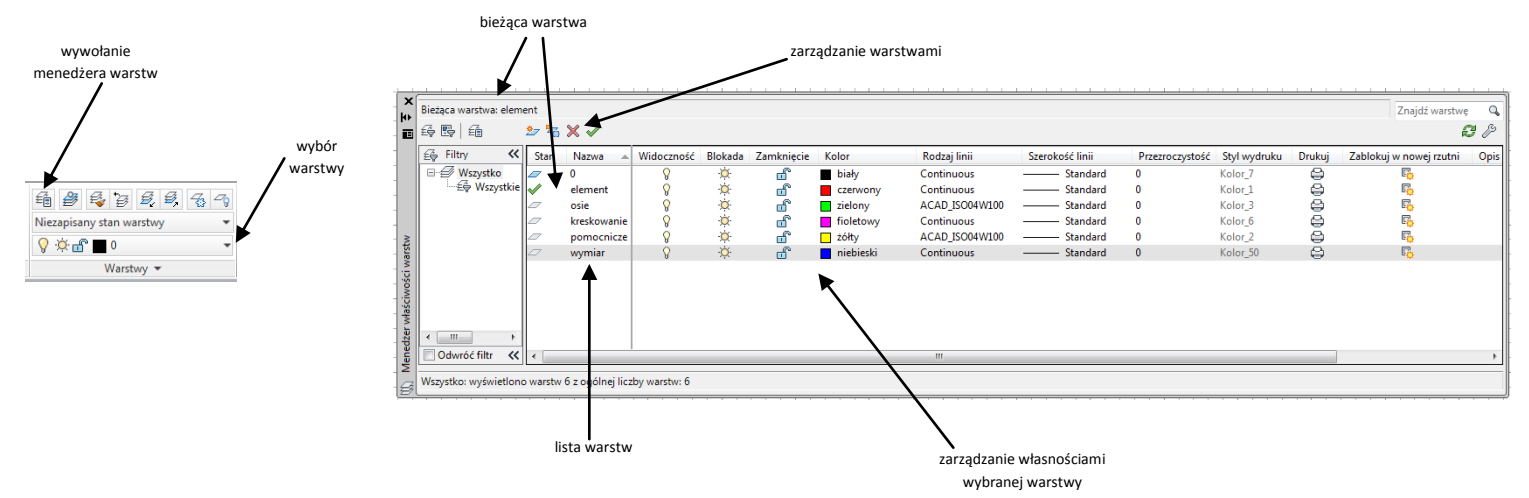

Rys. 5. Wywołanie i wygląd Menedżera właściwości warstw.

Każdy obiekt rysunkowy jest przypisany do jednej warstwy. Warstwy mają swoje nazwy oraz cechy takie jak: kolor, typ linii, szerokość linii, stan (kolumny *Widoczność, Blokada, Zamknięcie, Drukuj*) oraz styl wydruku.

Widocznością warstw, a właściwie widocznością obiektów rysunkowych przypisanych do nich, sterują atrybuty widoczność oraz blokada. Można rysować na warstwie niewidocznej, ale nie można już tego robić na zablokowanej. Elementy znajdujące się na zablokowanej warstwie są niedostępne dla

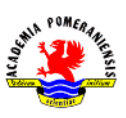

jakiejkolwiek operacji. Atrybut *zamknięcie* określa dostępność warstwy dla edycji – na warstwie zamkniętej można rysować, ale nie można dokonywać zmian.

W rysunku zawsze istnieje warstwa o nazwie "0", nie da się jej jednak ani usunąć, ani zmienić jej nazwy. Każdy obiekt jest przypisywany do tej warstwy, która była aktualna w chwili jego tworzenia. Wyboru warstwy aktualnej dokonuje się z paska (w panelu) *Warstwy* przez wybór z listy rozwijalnej (rys.5). lista ta służy do zmiany stanu warstwy, a także do przeniesienia obiektów z jednej warstwy na drugą. W tym ostatnim przypadku wybiera się najpierw obiekty, a następnie z wspomnianej listy warstwę, na którą mają one być przeniesione.

Okno **Menedżera właściwości warstw** (rys.5) umożliwia zakładanie i modyfikację warstw, wybór warstwy bieżącej oraz zmianę własności wybranych warstw. W przypadku użycia większej liczby warstw można stosować filtry wyświetlania (lewa część okna). Poszczególne elementy okna umożliwiają zarządzanie warstwami:

- $\frac{\ast}{2}$  założenie nowej warstwy,
- założenie nowej warstwy i jej zablokowanie we wszystkich rzutniach,
- $\mathbf{X}$  usuniecie warstwy (warstwa nie może zawierać żadnych elementów),
	- ustawienie warstwy jako aktualnej.

Zarządzanie własnościami warstwy: operacja dotyczy wybranych warstw (zaznaczenie odznaczenie warstwy lewym przyciskiem myszy w jej nazwę z przytrzymanym klawiszem CTRL) a wykonuje się ją kliknięciem na dowolnej z zaznaczonych warstw w odpowiedniej kolumnie.

- $\sqrt{9}$  warstwa widoczna / warstwa niewidoczna,
- $\ddot{\mathcal{R}}$   $\ddot{\mathcal{R}}$  warstwa odblokowana / warstwa zablokowana,
- $\oplus$ ,  $\clubsuit$  warstwa będzie drukowana / warstwa nie będzie drukowana,
- $\mathbb{R}$ ,  $\mathbb{R}$  warstwa nie będzie blokowana / będzie blokowana w nowej rzutni,
- $\blacksquare$  szerwony wybór koloru dla danej warstwy (w oknie pomocniczym),

Continuous - wybór rodzaju linii, którym będą rysowane obiekty na danej warstwie (w oknie pomocniczym, w którym może być konieczność wczytania dodatkowych rodzajów linii do rysunku),

– Standard – określenie szerokości linii dla obiektów danej warstwy,

- określenie stylu wydruku – dla stylów wydruku zależnych od koloru (szablon **acadISO.dwt** i pochodne) nie ma możliwości zmiany stylu (opcja nieaktywna), dla tzw. stylów nazwanych (szablon acadISO NamedPlotStyles.dwt) można wybrać styl dla danej warstwy z listy styli dostępnych w aktywnym pliku stylów wydruku,

Dodatkowo istnieje możliwość ustawienia przeźroczystości obiektu (0-90%), wartość standardowa 0 oznacza obiekt nieprzeźroczysty.

Sposób rysowania obiektów (kolor, wzór i szerokość linii) jest określany warstwą, na której dany obiekt jest rysowany. Możliwe jest nadanie obiektom indywidualnych cech (koloru, rodzaju i szerokości linii) poprzez edycję właściwości obiektu poleceniem **właściwości (\_prperties),** w panelu **Właściwości** na karcie **Narzędzia główne** lub z paska **Właściwości** przez wybór wartości innej niż warstwa, ale takie postępowanie utrudnia sprawne zarządzanie obiektami i lepiej aby te cechy obiektów wynikały z przynależności do wybranej warstwy.

Wyboru wzoru linii można dokonać w **Menedżerze właściwości warstwy** (zalecane) lub poleceniem **rodzlin (\_linetype).** Aby użyć jakiegoś wzoru konieczne jest najpierw jego wczytanie. Dokonuje się to też poleceniem **warstwa (\_Layer)** lub **rodzlin**. W przypadku użycia linii innych niż linia ciągła może zaistnieć konieczność zmiany skali wyświetlania linii przerywanych (polecenie **rlskala / \_ltscale**).

Zaleca się stosowanie na jednym rysunku linii z jednej z dwóch grup: linii nazwanych (np. Center/Środek, Hidden/Ukryte dla linii użytych d oznaczenia osi i linii ISO (np. ACAD\_ISO02w100, ACAD\_ISO12w100).

## Tworzenie modelu

Tworzenie modelu elementu w przygotowanym środowisku odbywa się za pomocą poleceń rysowania poszczególnych fragmentów wchodzących w skład danego elementu oraz zastosowaniu odpowiednich poleceń modyfikujących, np. polecenia powielania, zmiany położenia, modyfikacji kształtu.

## Dodawanie obiektów

Model jest tworzony z figur geometrycznych jedno-, dwu- i trójwymiarowych (np. linii, łuków, okręgów, regionów, fasetek, kostek, walców). W celu utworzenia danego elementu należy wywołać odpowiednie polecenie (np. linia, okrąg, łuk), umożliwiające tworzenie obiektów w zależności od posiadanych danych. Polecenia rysowania będą omawiane w następnych ćwiczeniach.

#### Edycja obiektów

W programie istnieje bardzo rozbudowana grupa poleceń do modyfikacji istniejących obiektów rysunkowych. Polecenia edycji wymagają wskazania jednej lub dwóch grup elementów podania parametrów wykonania danego polecenia. Istnieją dwie podstawowe metody użycia poleceń edycji:

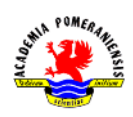

- 1. wywołanie polecenia, a następnie wskazanie grupy obiektów i podanie parametrów.
- 2. Wskazanie grupy obiektów, a następnie wywołanie polecenia i podanie parametrów.

Metoda pierwsza jest metodą uniwersalną, stosowaną w przypadku wszystkich poleceń edycyjnych we wszystkich wersjach programu. Druga przyspiesza pracę z programem, ale nie wszystkie polecenia działają w tym trybie, tzn. część poleceń wymaga pewnego wskazania elementów podlegających edycji.

#### Usuwanie obiektów

Do usuwania obiektów służy polecenie **wymaż**. Można najpierw wskazać obiekty a potem wydać polecenie lub wcisnąć klawisz DEL. Można też najpierw wydać polecenie a potem wskazać obiekty do wymazania. Omyłkowo usunięte obiekty odzyskujemy poleceniem **oddaj**, które zwraca obiekty usunięte ostatnim poleceniem wymaż. Aby odzyskać inne obiekty trzeba zastosować polecenie **cofaj**  (CTRL+Z), ale ubocznym efektem jest cofnięcie skutków wszystkich poleceń wydanych między cofniętymi poleceniami usuwania.

#### Oglądanie rysunku

W celu optymalnej pracy nad rysunkiem konieczne jest odpowiednie manewrowanie jego wyświetlanym fragmentem. W przypadku rysunków płaskich stosuje się polecenia powiększania/pomniejszania wyświetlanego fragmentu (**Zoom / \_zoom**) oraz zmiany wyświetlanego fragmentu bez zmiany powiększenia (polecenie **Nfragm / \_pan**). Uzyskane powiększenia można zapisać pod dowolną nazwą i następnie przywołać dane powiększenie na ekran. Służy do tego polecenie **widok (\_view),** którego zalety można wykorzystać głównie w skomplikowanych projektach wymagających częstego przełączania pomiędzy różnymi fragmentami rysunku.

Polecenie Zoom (skrót klawisza z) służy do zmiany powiększenia i umożliwia wybór fragmentu lub całości rysunku do podglądu. Polecenie **nfragm (\_pan)** umożliwia przesunięcie rysunku pod ekran. Gdy kursor przybierze kształt dłoni należy przytrzymać lewy przycisk myszki i przesunąć widok na właściwe miejsce. Operacje powtarza się do skutku, a kończy klawiszem ENTER.

Oba te polecenia są zintegrowane ze standardową myszką wyposażoną w rolkę z przyciskiem. Użycie rolki umożliwia powiększenie/pomniejszenie widoku (odpowiednik polecenia **zoom**), a jej wciśnięcie i przytrzymanie przesunięcie widoku na inny fragment rysunku (odpowiednik polecenia **nfragm**).

Najnowsze wersje programu są dodatkowo wyposażone w możliwość użycia menu kołowego (polecenie: **navswheel**, inna nazwa stosowana w paskach skrótu i menu **SteeringWheels**) lub sześcianu widoku (polecenie: **ViewCube**). Łącza one w sobie różne warianty poleceń służących do oglądania rysunku, w założeniu umożliwiając osiągnięcie oczekiwanego widoku w jednym poleceniu. Dodatkowo sześcian widoku umożliwia wybór układu współrzędnych z listy już istniejących. W najnowszych wersjach programu polecenia te są zgrupowane w pasku nawigacji **(paseknaw / navbar).**